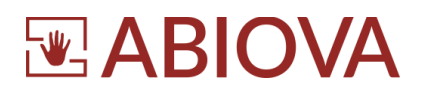

# **ABIO ACCESS BIO**

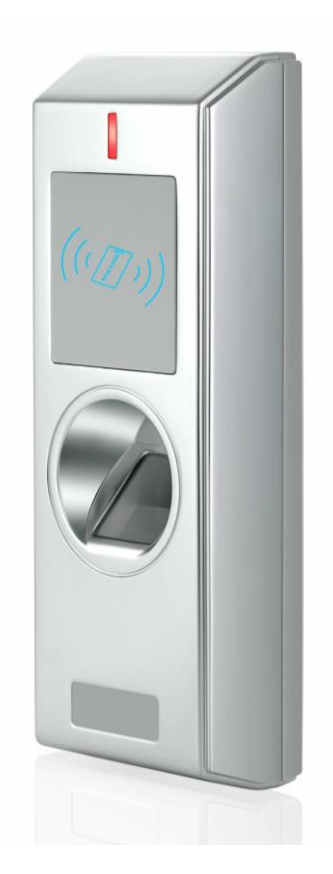

# **Manuel d'installation et de programmation**

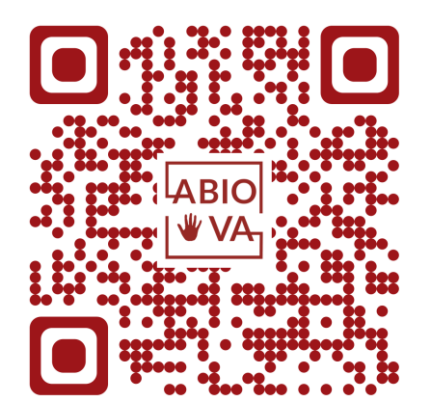

1

V01.01.02

Les rives de Seine - 10 quai de la borde - 91130 Ris Orangis +33 (0)1 69 49 61 00 - contact@abiova.com SAS au capital de 35 000 € - 479 465 650 RCS Évry

# **EABIOVA**

# **Sommaire**

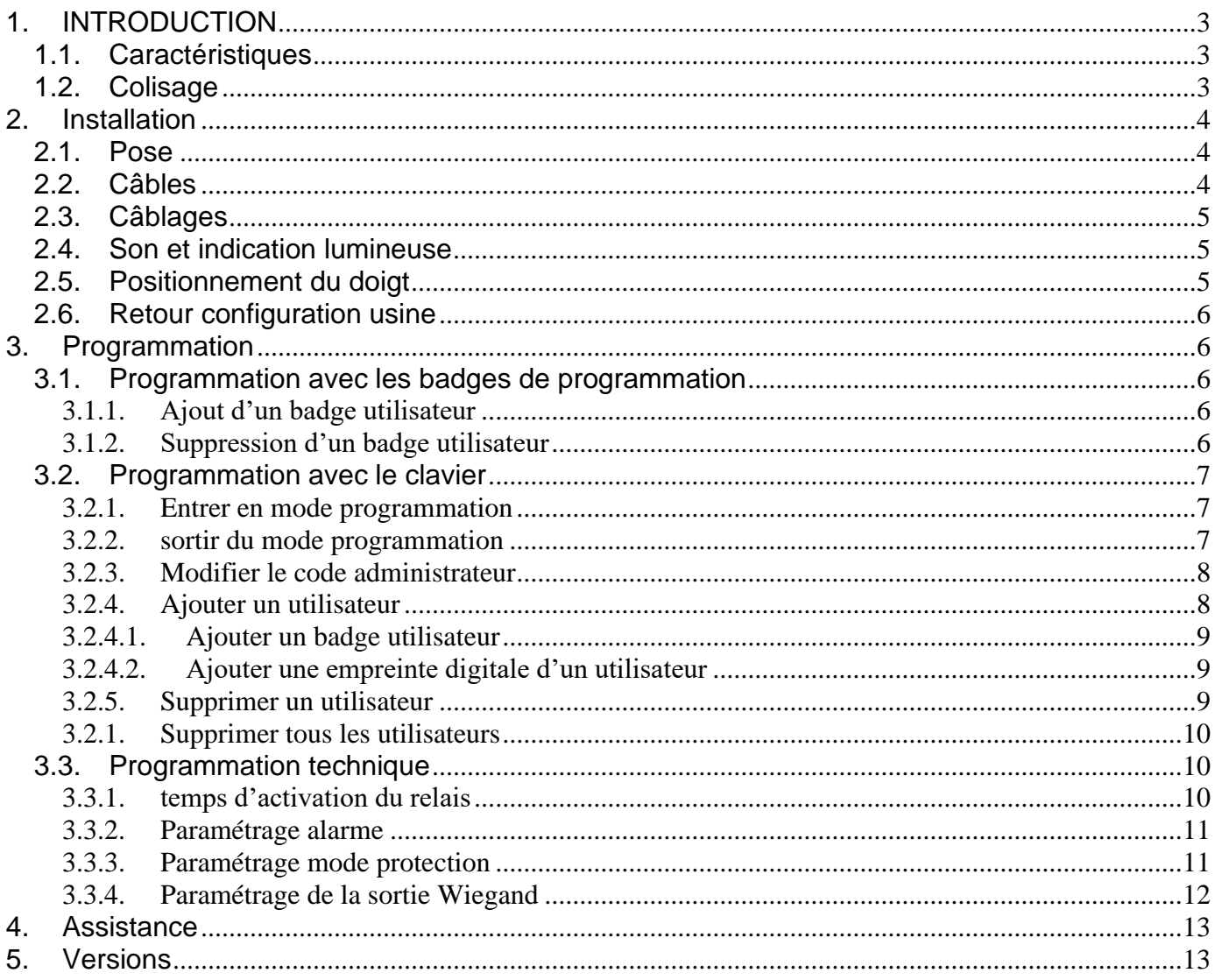

 $\overline{2}$ 

# <span id="page-2-0"></span>**ABIOVA 1. INTRODUCTION**

Nous vous remercions de votre confiance, ABIOVA est fière de vous compter parmi ses clients. Toute notre équipe est impliquée afin de vous apporter le meilleur service.

**ABIO ACCESS BIO** est un contrôleur d'accès autonome à identification des cartes RFID ou par Lecture d'empreinte digitale

**ABIO ACCESS BIO** à une capacité de 1000 utilisateurs par empreinte digitale 2000 utilisateurs par badge.

### <span id="page-2-1"></span>**1.1. CARACTERISTIQUES**

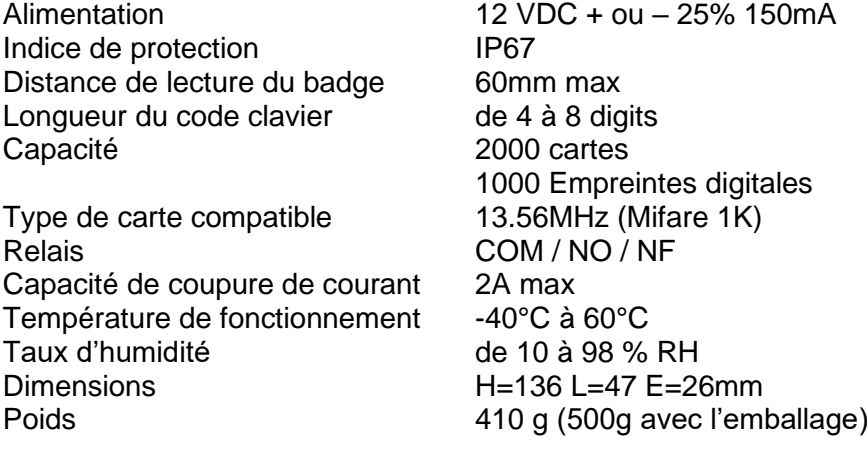

### <span id="page-2-2"></span>**1.2. COLISAGE**

Nous apportons un soin particulier à l'emballage de nos solutions, nous vous remercions de vérifier la présence des pièces suivantes :

- Un ABIO ACCESS BIO
- Deux chevilles de fixation
- Deux vis de fixation
- Une clé pour la vis de fixation
- Une diode anti-retour pour mettre sur la gâche électrique
- Un badge de programmation d'ajout de badge utilisateur « Admin Add Card »
- Un badge de programmation de suppression de badge d'utilisateur « Admin DELETE Card »
- Une télécommande pour la programmation

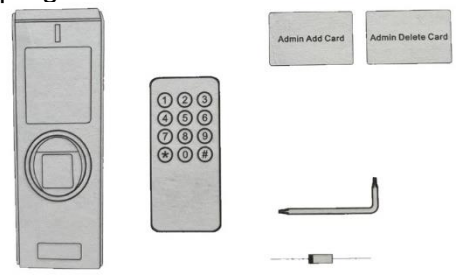

3

Les rives de Seine - 10 quai de la borde - 91130 Ris Orangis +33 (0)1 69 49 61 00 - contact@abiova.com SAS au capital de 35 000 € - 479 465 650 RCS Évry

# <span id="page-3-0"></span>**WABIOVA 2. Installation**

# **Attention**

La pose et le câblage doivent être effectués par une personne habilitée

## <span id="page-3-1"></span>**2.1. POSE**

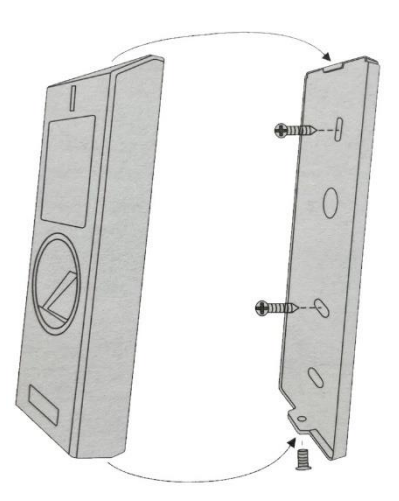

- Retirer la vis
- Retirer la plaque arrière
- Utiliser la plaque arrière avec un niveau pour repérer les trous de fixation contre le mur
- En fonction du support où vous choisissez de poser le contrôleur, utilisez les chevilles adaptées
- Fixer la plaque arrière
- Positionner le câble dans son trou
- Remettre ABIO ACCESS sur son support
- Visser le contrôleur sur la plaque arrière

### <span id="page-3-2"></span>**2.2. CABLES**

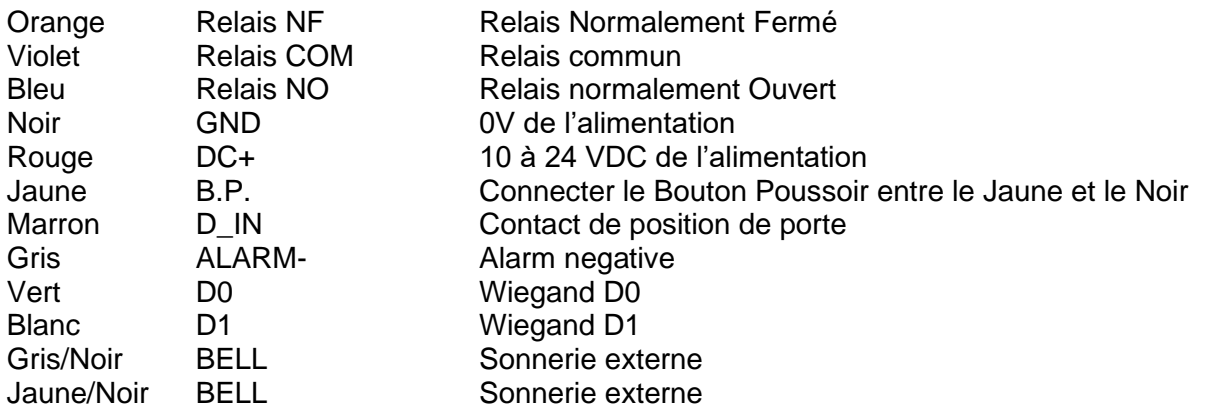

Attention les couleurs peuvent changées en fonction des livraisons toujours vérifier avec la documentation constructeur

4

Les rives de Seine - 10 quai de la borde - 91130 Ris Orangis +33 (0)1 69 49 61 00 - contact@abiova.com SAS au capital de 35 000 € - 479 465 650 RCS Évry

# <span id="page-4-0"></span>ABIO **2.3. CABLAGES**

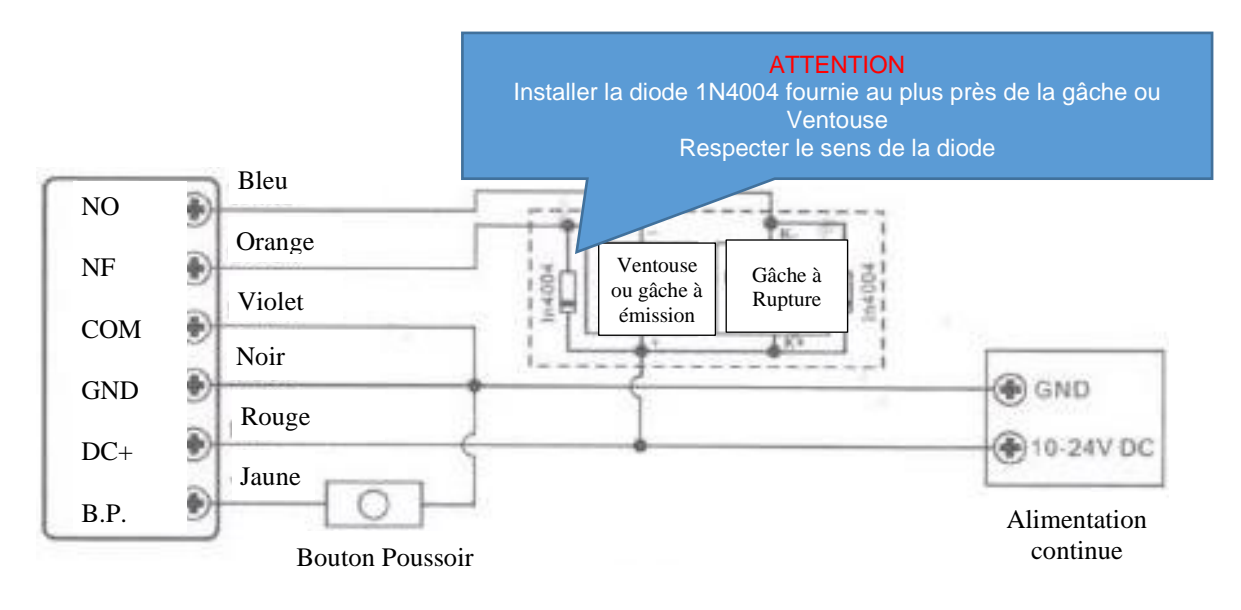

# **O** Interdit

En cas d'oubli de la diode et si vous utilisez une alimentation commune au système de fermeture, il y a un risque important de destruction du contrôleur **ABIO ACCESS**

### <span id="page-4-1"></span>**2.4. SON ET INDICATION LUMINEUSE**

En veille **Rouge** En programmation Crange brillant Ouverture 1 bip Erreur 3 bips

## <span id="page-4-2"></span>**2.5. POSITIONNEMENT DU DOIGT**

Il est très important de bien positionner le doigt,( surtout au moment de l'enregistrement afin d'optimiser la lecture de l'empreinte digitale

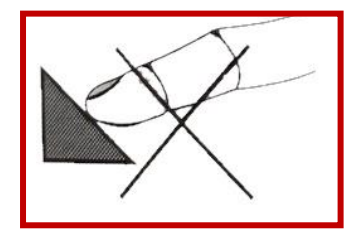

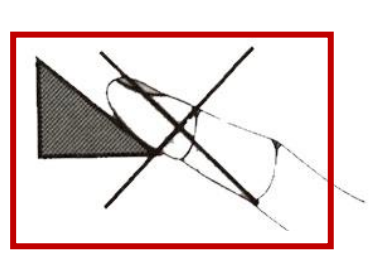

5

NON OK

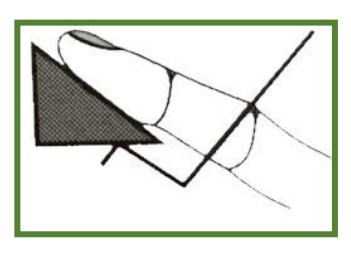

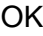

Les rives de Seine - 10 quai de la borde - 91130 Ris Orangis +33 (0)1 69 49 61 00 - contact@abiova.com SAS au capital de 35 000 € - 479 465 650 RCS Évry

# **THABIOV**

#### <span id="page-5-0"></span>**2.6. RETOUR CONFIGURATION USINE**

### **Attention**

Cette procédure permet de revenir aux paramètres techniques usine du lecteur (y compris le code administrateur 7 7 7 7 7 7)

Cela ne supprimera pas les codes et badges. Pour supprimer tous les codes et tous les badges c.f. procédure « SUPPRIMER TOUS LES UTILISATEURS »

- Couper l'alimentation
- Connecter le jaune sur le noir ou appuyez sur le bouton poussoir et maintenez appuyez
- Mettre sous tension
- Après deux bips, retirer le jaune du noir ou retirez le bouton poussoir
- Présenter en premier le badge de programmation d'ajout « Admin Add Card »
- Présenter en second le badge de programmation de suppression « Admin Delete Card »

# <span id="page-5-1"></span>**3. Programmation**

#### <span id="page-5-3"></span><span id="page-5-2"></span>**3.1. PROGRAMMATION AVEC LES BADGES DE PROGRAMMATION**

#### **3.1.1. AJOUT D'UN BADGE UTILISATEUR**

1 Présenter le badge de programmation d'ajout « Admin Add Card »

2 Présenter le nouveau badge utilisateur ou un doigt

<span id="page-5-4"></span>3 Présenter le badge de programmation d'ajout « Admin Add Card »

#### **3.1.2. SUPPRESSION D'UN BADGE UTILISATEUR**

1 Présenter le badge de programmation de suppression « Admin Delete Card »

2 Présenter le nouveau badge utilisateur ou le doigt

3 Présenter le badge de programmation de suppression « Admin Delete Card »

6

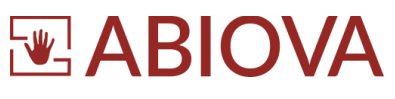

## <span id="page-6-0"></span>**3.2. PROGRAMMATION AVEC LE CLAVIER**

#### Le code Administrateur par défaut est **7 7 7 7 7 7**

#### <span id="page-6-1"></span>**3.2.1. ENTRER EN MODE PROGRAMMATION**

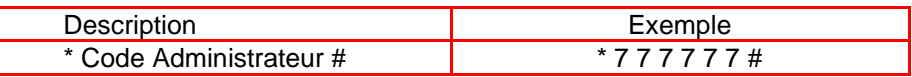

#### <span id="page-6-2"></span>**3.2.2. SORTIR DU MODE PROGRAMMATION**

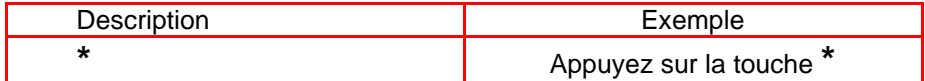

Les rives de Seine - 10 quai de la borde - 91130 Ris Orangis +33 (0)1 69 49 61 00 - contact@abiova.com SAS au capital de 35 000 € - 479 465 650 RCS Évry

# **EABIOVA**

#### <span id="page-7-0"></span>**3.2.3. MODIFIER LE CODE ADMINISTRATEUR**

Le nouveau code administrateur doit avoir au moins 6 chiffres

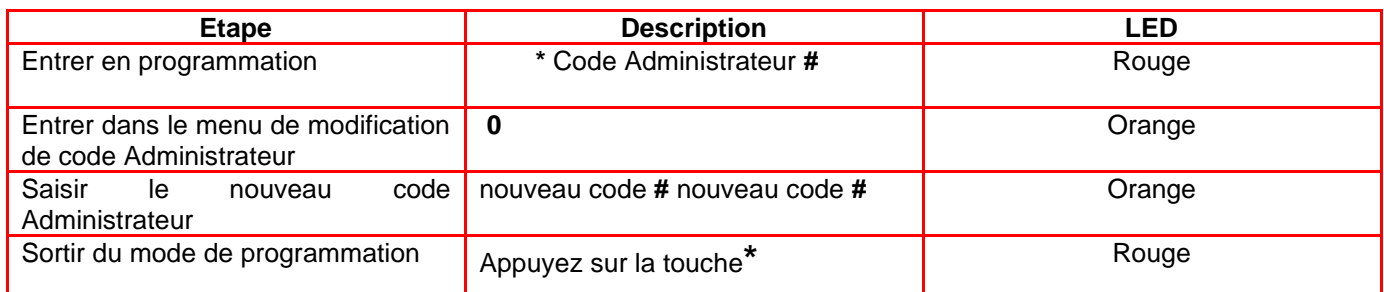

Exemple : je modifie le code administrateur 7 7 7 7 7 7 en 1 2 3 4 5 6

#### **\* 7 7 7 7 7 7 # 0 1 2 3 4 5 6 # 1 2 3 4 5 6 # \***

#### <span id="page-7-1"></span>**3.2.4. AJOUTER UN UTILISATEUR**

**ABIO ACCESS** à une capacité de 2000 utilisateurs (codes ou badges).

A l'enregistrement d'un utilisateur, il faut saisir un numéro d'identification.

Ce numéro d'identification est important pour pouvoir supprimer un utilisateur qui a perdu un badge Nous vous conseillons donc de tenir un tableau

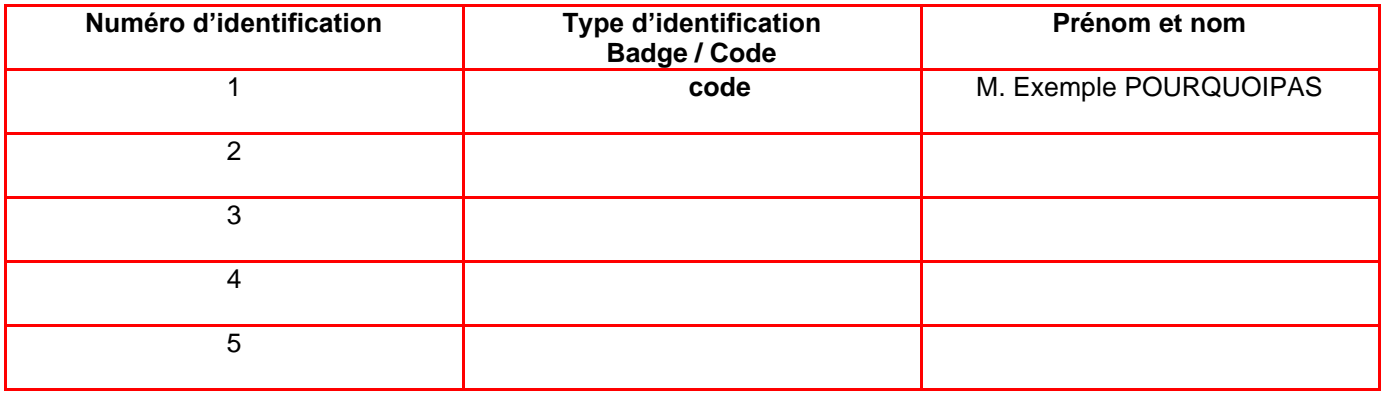

8

Le numéro d'identification doit être unique pour chaque utilisateur

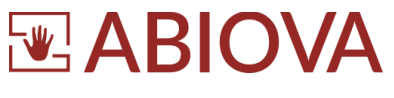

#### **3.2.4.1. AJOUTER UN BADGE UTILISATEUR**

<span id="page-8-0"></span>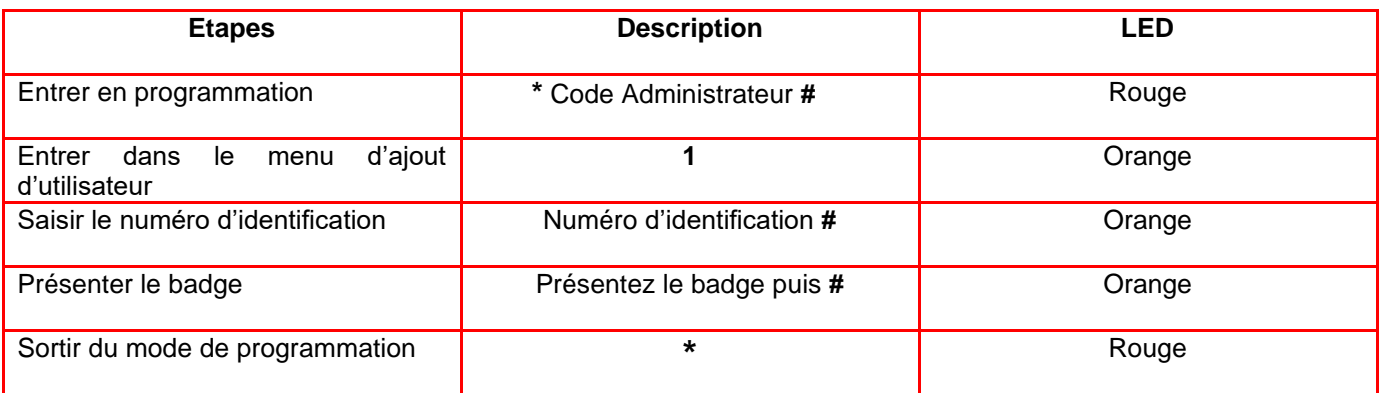

#### **3.2.4.2. AJOUTER UNE EMPREINTE DIGITALE D'UN UTILISATEUR**

<span id="page-8-1"></span>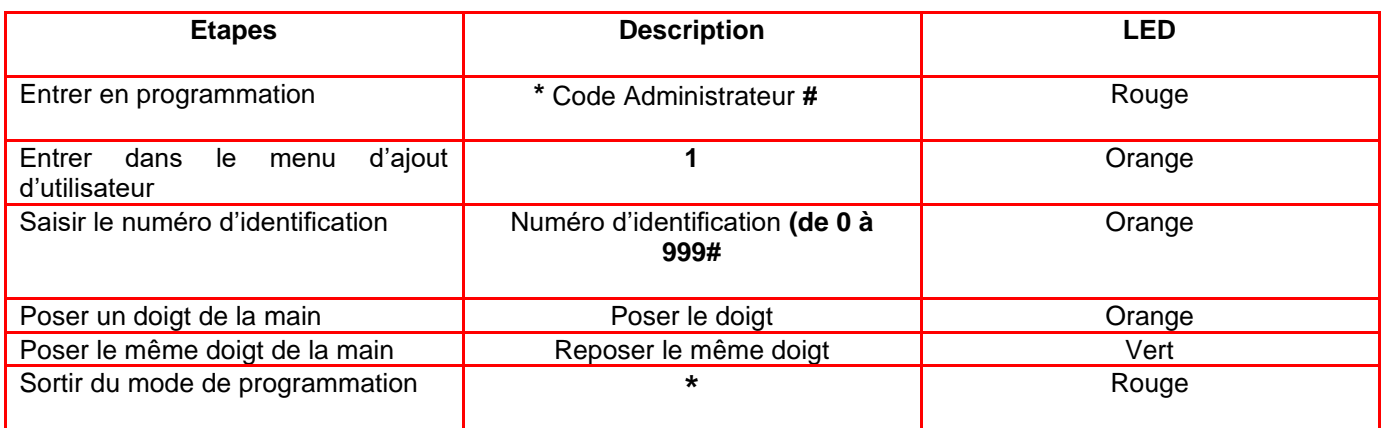

#### <span id="page-8-2"></span>**3.2.5. SUPPRIMER UN UTILISATEUR**

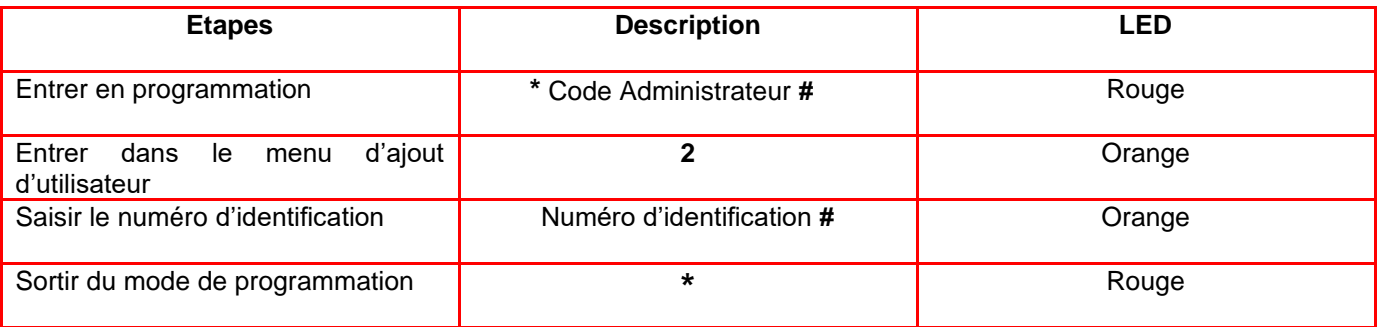

9

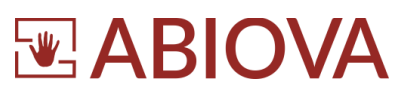

#### **3.2.1. SUPPRIMER TOUS LES UTILISATEURS**

<span id="page-9-0"></span>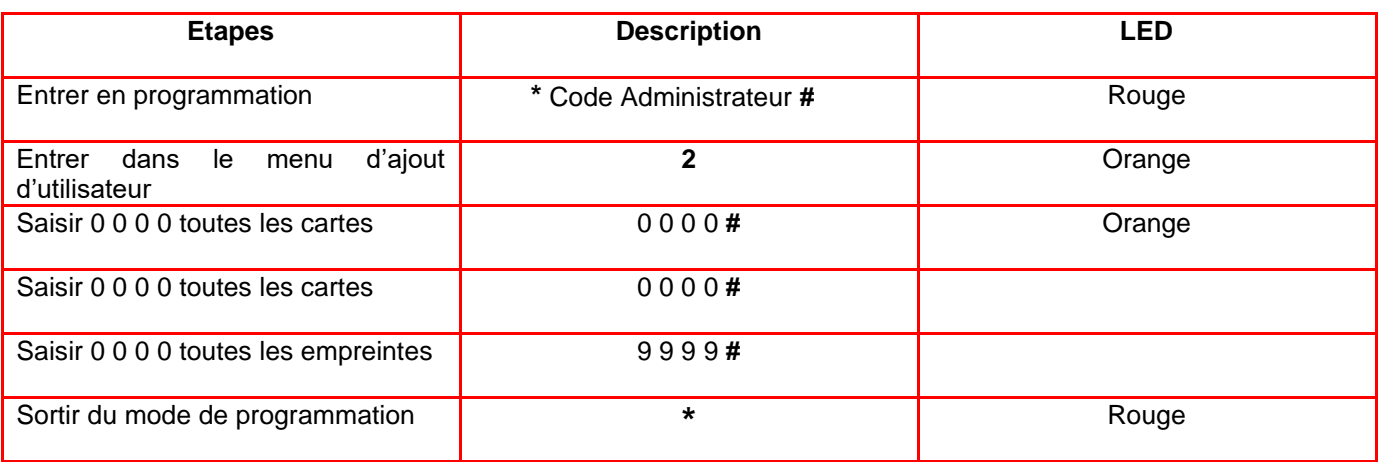

### <span id="page-9-2"></span><span id="page-9-1"></span>**3.3. PROGRAMMATION TECHNIQUE**

#### **3.3.1. TEMPS D'ACTIVATION DU RELAIS**

Après l'identification d'une carte ou d'un code, la commande du relais d'ouverture est réglable de 1 à 99 s

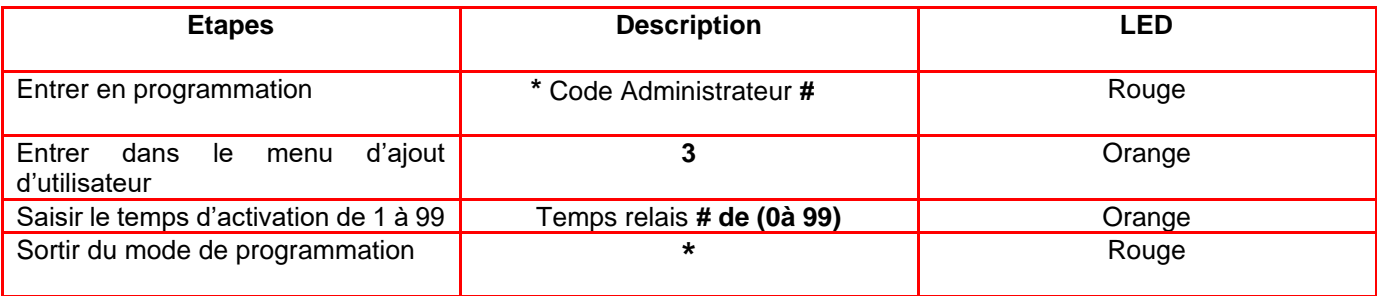

10

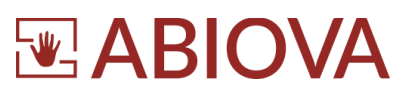

#### **3.3.2. PARAMETRAGE ALARME**

#### <span id="page-10-0"></span>**ABIO ACCESS DUO** possède un détecteur d'arrachement

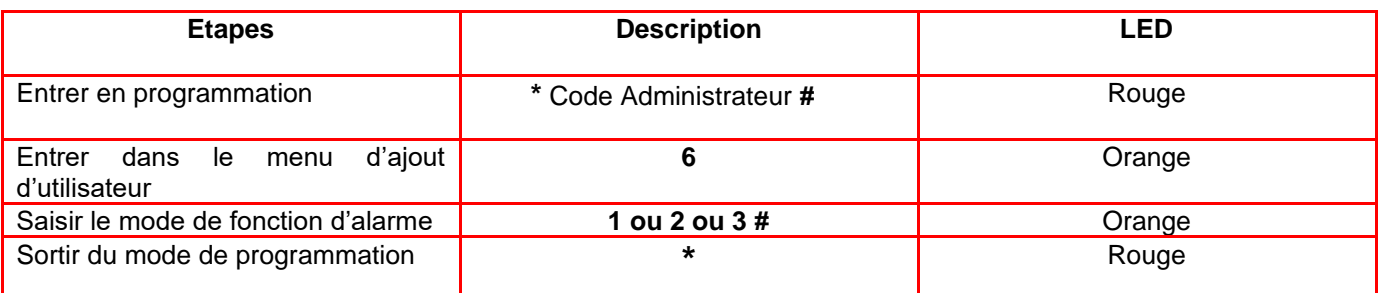

- 1 **ABIO ACCESS** sonne pendant une minute (paramétrage par défaut)
- 2 **ABIO ACCESS** sonne jusqu'à le lecteur soit repositionné sur son support
- 3 Il faut une identification par code clavier ou par un badge pour arrêter l'alarme

#### <span id="page-10-1"></span>**3.3.3. PARAMETRAGE MODE PROTECTION**

**ABIO ACCESS DUO** possède un détecteur d'arrachement

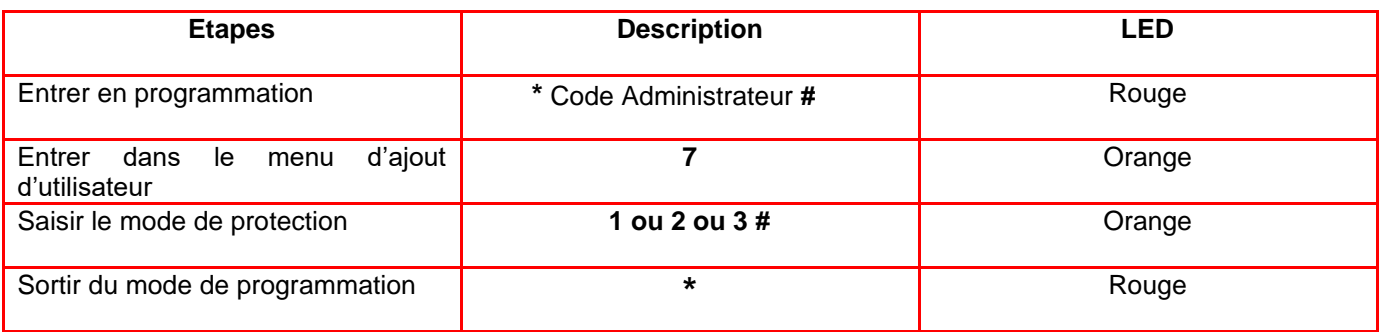

**1** Pas de mode de protection (paramétrage par défaut)

- **2** En une minute, si 10 identifications inconnues alors **ABIO ACCESS DUO** se bloque pendant 10 minutes
- **3** En une minute, si 10 identifications inconnues alors **ABIO ACCESS DUO** déclenche l'alarme

# **EABIOVA**

#### **3.3.4. PARAMETRAGE DE LA SORTIE WIEGAND**

<span id="page-11-0"></span>**ABIO ACCESS** possède une sortie Wiegand pour être connecté sur une centrale de contrôle d'accès pour être centralisé par un logiciel des gestions des accès

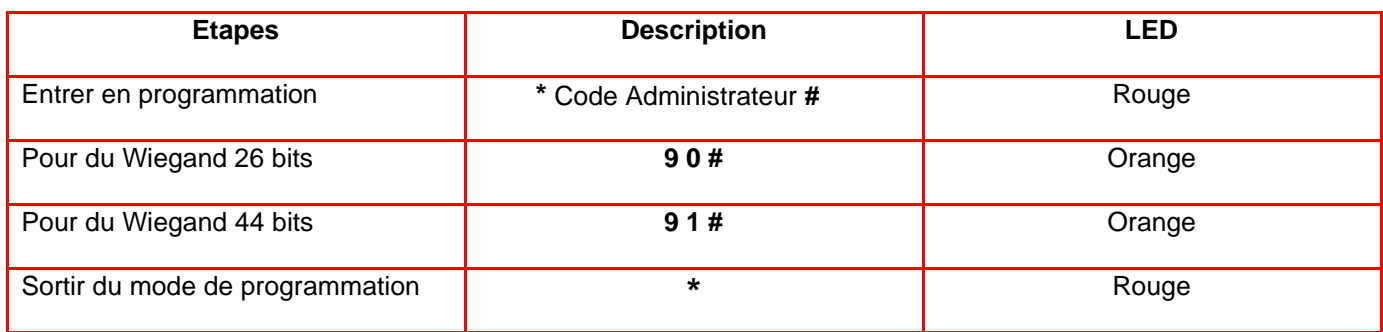

Câblage

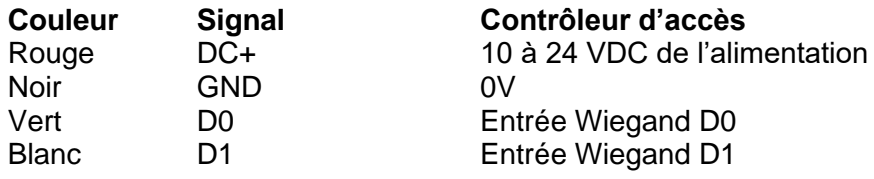

Les rives de Seine - 10 quai de la borde - 91130 Ris Orangis +33 (0)1 69 49 61 00 - contact@abiova.com SAS au capital de 35 000 € - 479 465 650 RCS Évry

12

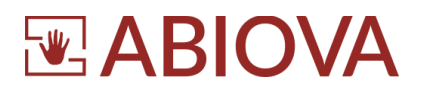

## <span id="page-12-0"></span>**4. Assistance**

# **Une question technique ?**

**Assistance téléphonique Gratuite réservée aux installateurs**

Merci de vous munir du numéro de série du lecteur et du numéro du bon de livraison

#### **01 69 49 61 00** Du lundi au vendredi de 9h à 12h et de 14h à 17h **[contact@abiova.com](mailto:contact@abiova.com)**

# <span id="page-12-1"></span>**5. Versions**

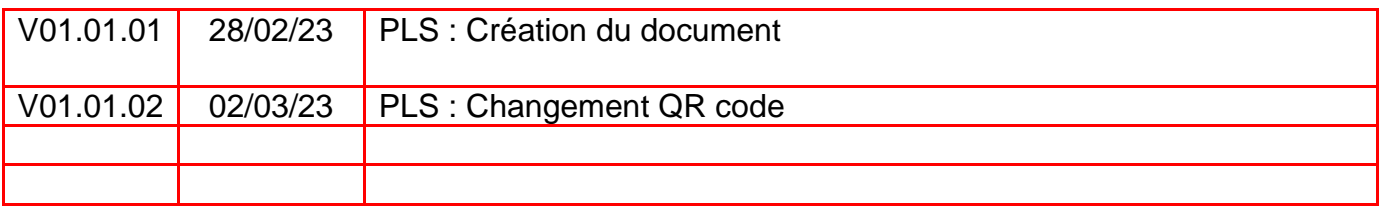

*ABIO ACCESS est une marque ABIOVA.*

*Toutes les marques citées dans ce manuel appartiennent à leurs propriétaires. L'utilisation de ces marques dans ce manuel ne doit pas être considérée comme portant une atteinte ou comme ayant des conséquences sur la validité de celles-ci.*

*ABIOVA se réserve le droit de modifier, sans avis préalable, les spécifications ou la présentation de ses produits.*

*Ce document ne peut être, partiellement ou entièrement, reproduit sous quelque forme que ce soit sans l'autorisation écrite et expresse de la Société ABIOVA SAS.*

[www.abiova.fr](http://www.abiova.fr/)

Les rives de Seine - 10 quai de la borde - 91130 Ris Orangis +33 (0)1 69 49 61 00 - contact@abiova.com SAS au capital de 35 000 € - 479 465 650 RCS Évry

abiova.fr

13